$1 -$ 

SCOMPATTARE IL FILE GAN9.8U6X-4-GD.MTN-LKW300-IT.EN.rar SUL VOSTRO DESKTOP

 $2-$ 

APRIRE UN BROWSER E INSERIRE COME INDIRIZZO 192.168.1.1

3- INSERIRE USERNAME E PASSWORD (admin - admin)

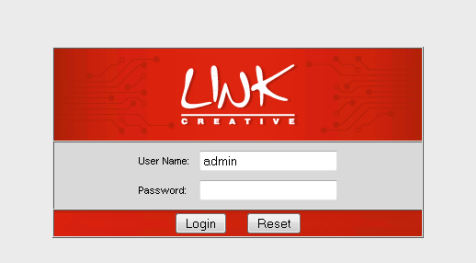

 $4-$ 

## **ENTRATE NELLA TAB ADMIN**

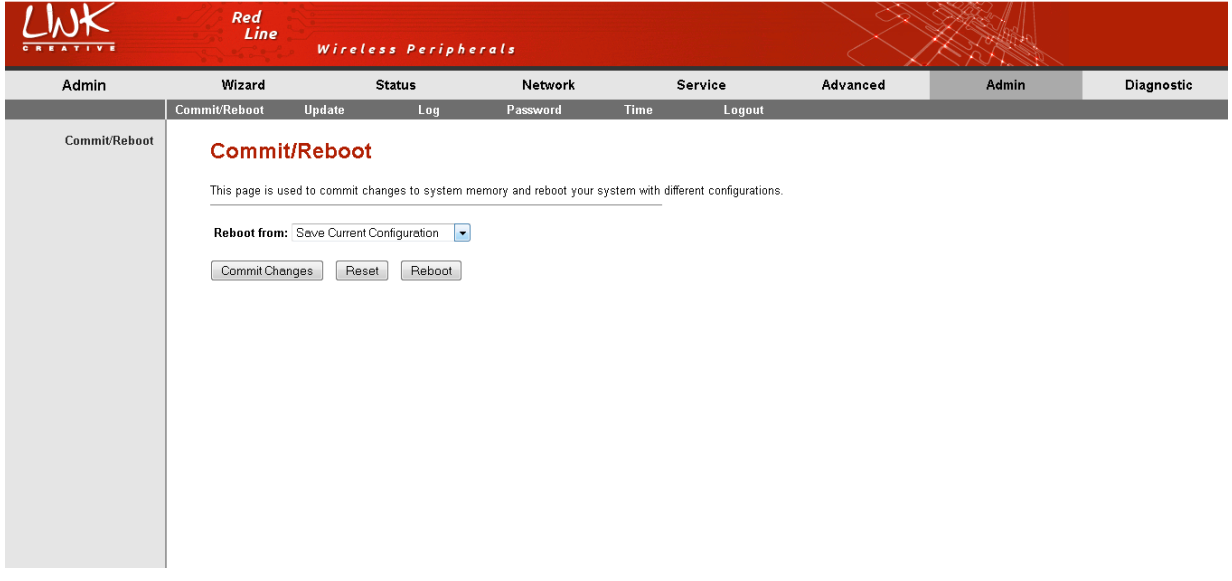

 $5 -$ 

**ENTRATE NELLA TAB UPDATE** 

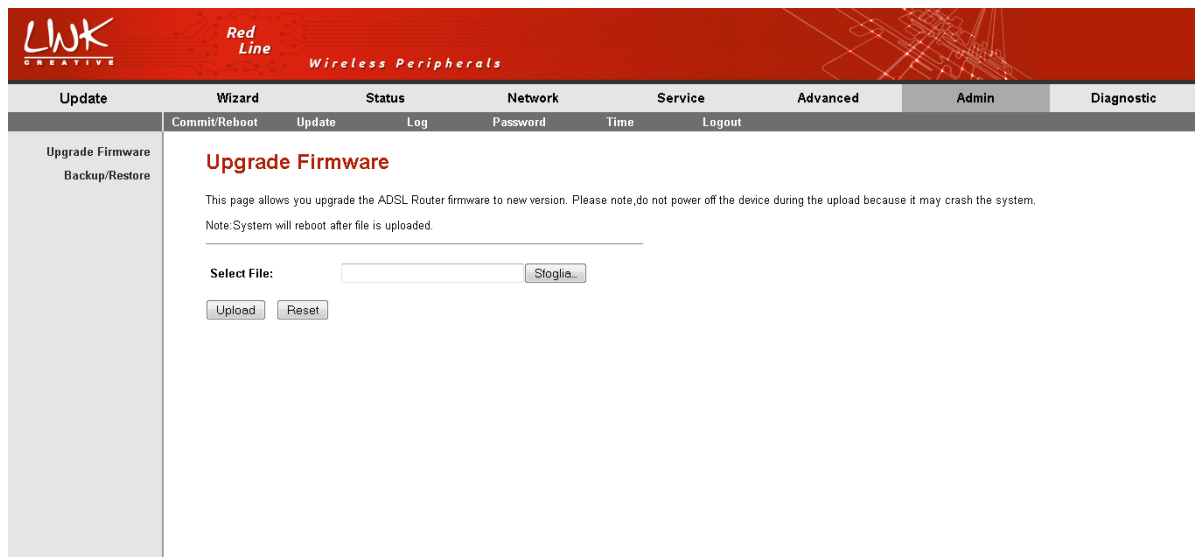

 $6 -$ 

CLICCATE SU SFOGLIA E ANDATE A SELEZIONARE IL FILE

GAN9.8U6X-4-GD.MTN-R6B022-IT.EN\_update.IMG CHE AVETE PRECEDENTEMENTE SCOMPATTATO SUL VOSTRO DESKTOP

 $7 -$ 

CLICCATE SU UPDATE E ATTENDETE IL COMPLETAMENTO DELL'OPERAZIONE

## **ATTENZIONE!!!!!**

## **NON SPEGNETE IL DISPOSITIVO DURANTE L'OPERAZIONE DI UPDATE**